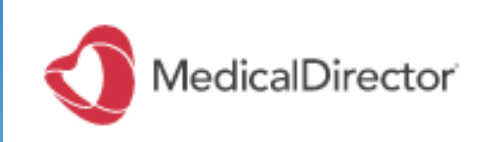

# **MEDICAL DIRECTOR**  DATA CLEANSING **GUIDE**

**Quality Improvement Program** July 2019

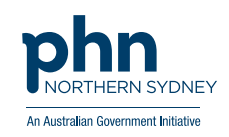

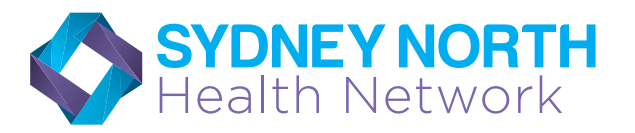

### QUALITY IMPROVEMENT IN PRIMARY CARE **MEDICAL DIRECTOR HOW TO GUIDE**

**Contents** 

### DATA CLEANSING

- 1. How to Inactivate Patients
- 2. How to Merge Duplicate patient files
- 3. How to Record Allergies
- 4. How to Record Height, Weight, Waist and Blood Pressure
- 5. How to Enter a Coded Diagnosis

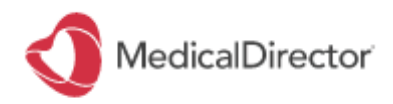

### 1. How to Inactivate Patients

#### INACTIVATING PATIENTS - BULK INACTIVATION

- 1. Main screen (ensure no patient files open)
- Click Search and from drop down select Patient
- 2. Tick Not seen since and insert date. Click Search

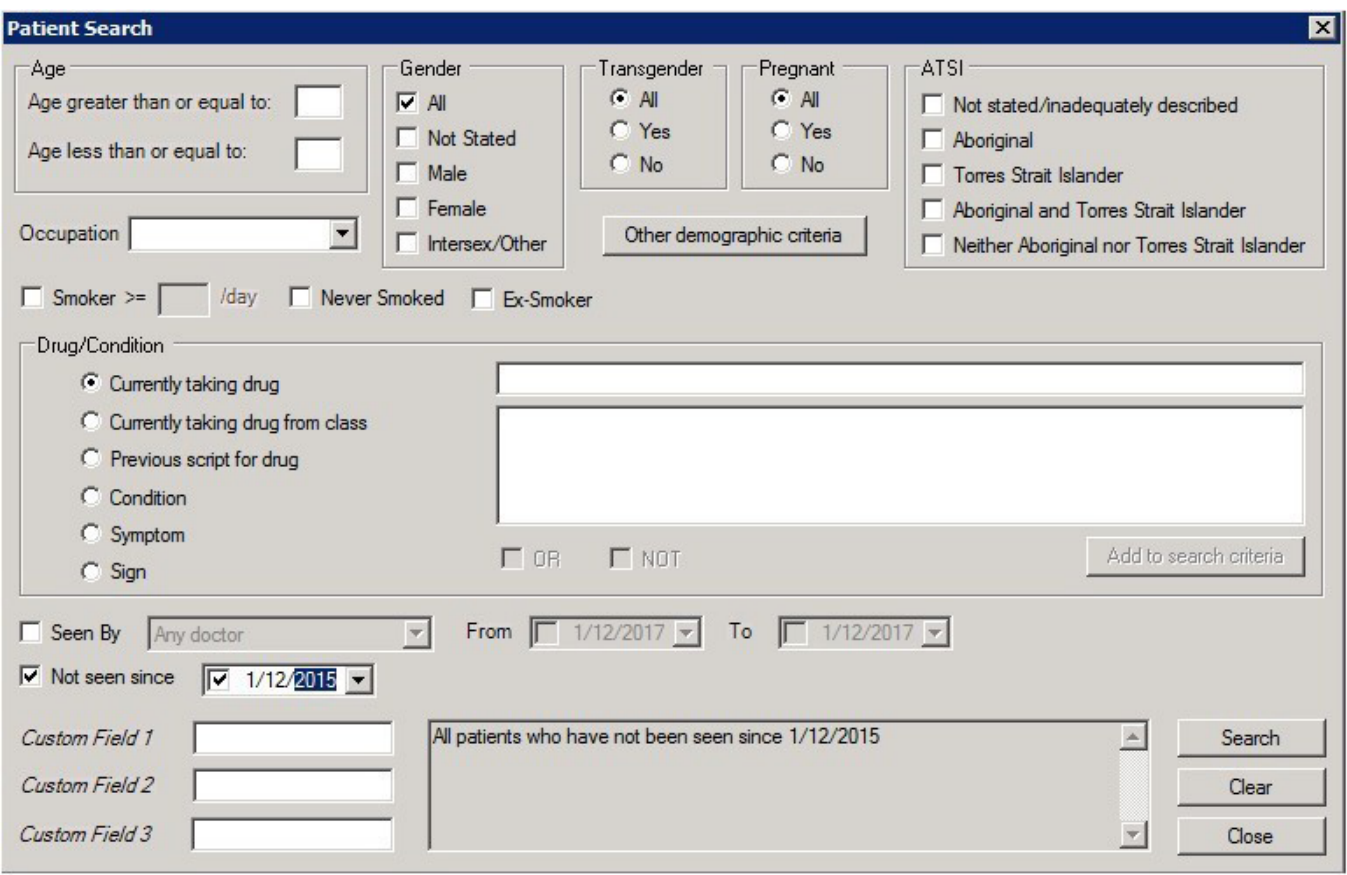

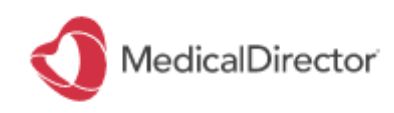

3. Select Inactivate Patients (this will inactivate all patients).

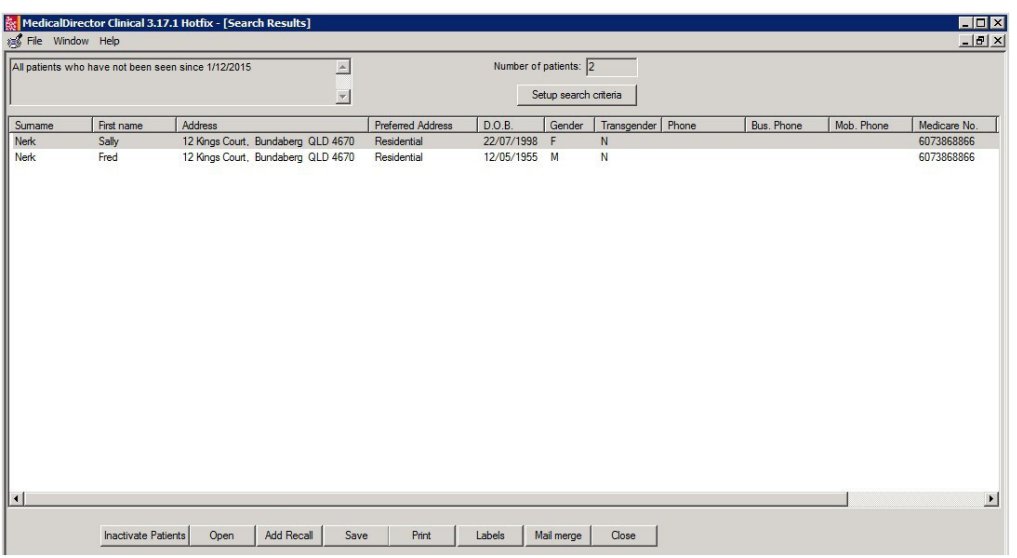

4. To confirm, select Yes

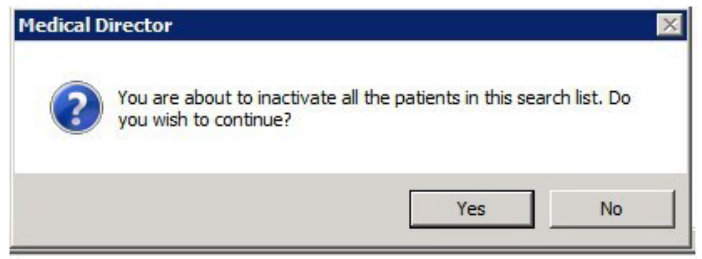

#### INACTIVATING PATIENTS - INDIVIDUALLY

1. Main screen, Open and search patient name (do not open file). Highlight name and click Delete.

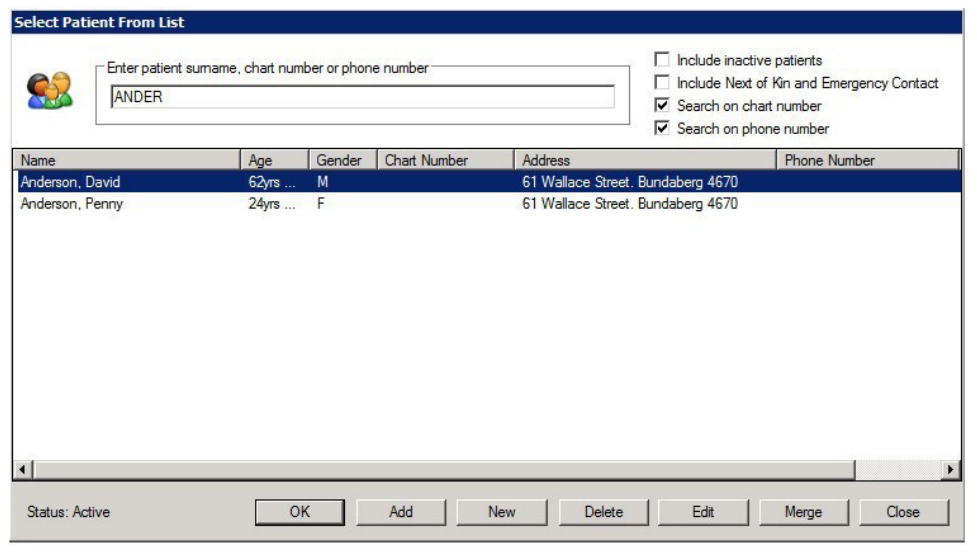

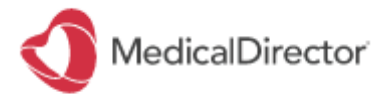

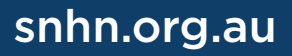

2. Select Mark as inactive (note: this list will not be permanently deleted)

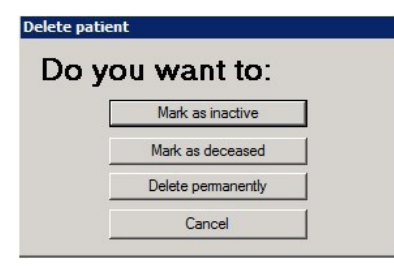

#### HOW TO VIEW INACTIVE PATIENTS

- 1. From main menu select patients, and select list
- 2. Click current patients by name and select inactive patients from dropdown

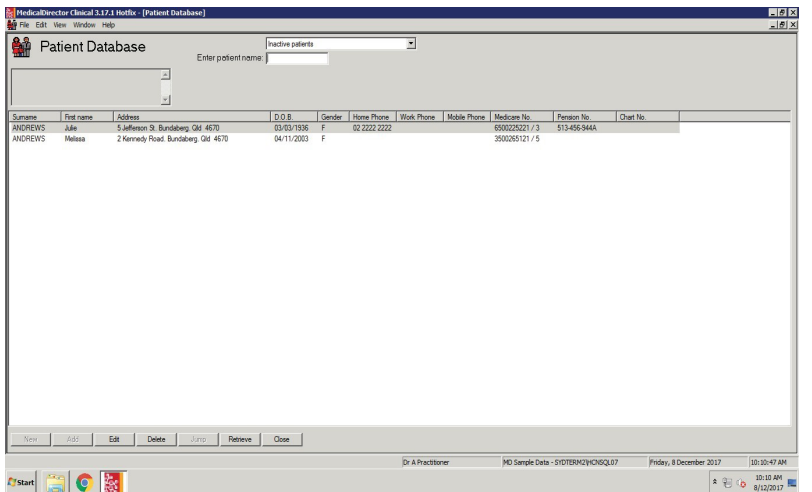

#### HOW TO ACTIVATE INACTIVE PATIENT

1. From main screen, select open and tick include inactive patients Once the inactive patient file is opened, it automatically reactivates it

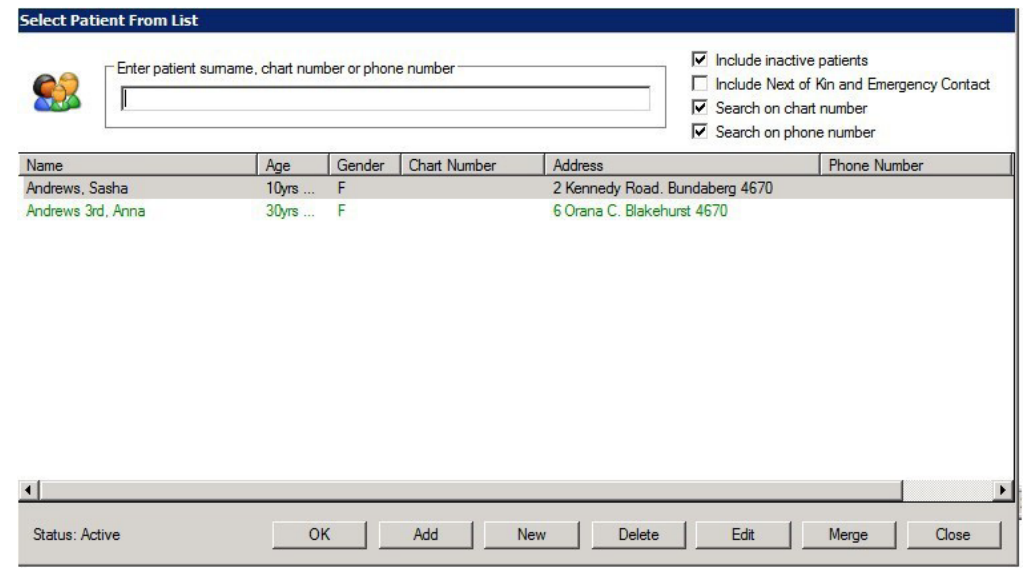

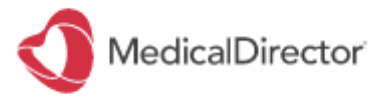

### snhn.org.au

### 2. How to merge duplicate patient files

- 1. Main menu, select Open and search patient name
- 2. Highlight patient file you wish to keep and click Merge

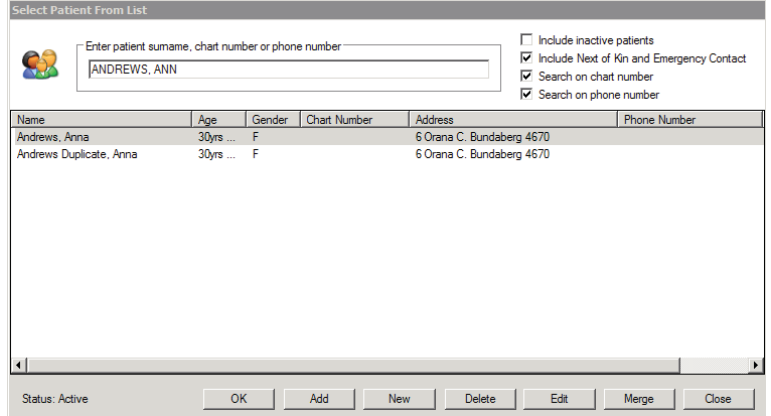

3. Highlight patient record you wish to merge in the record you previously selected Click Next

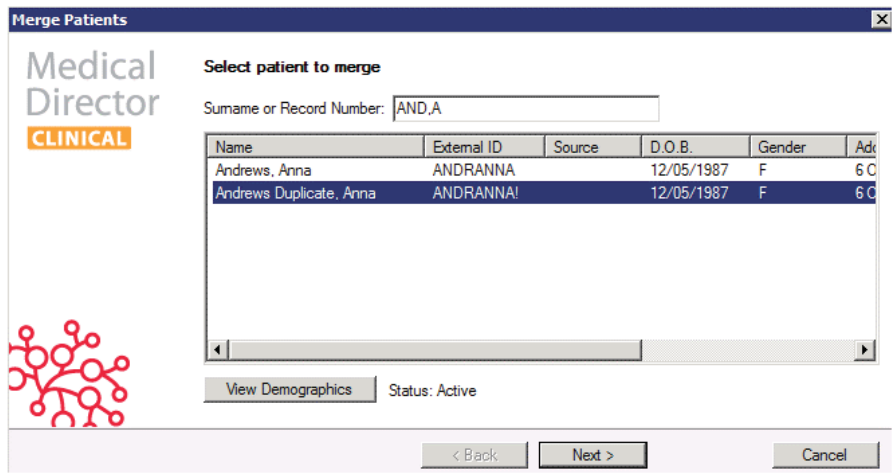

4. Select Next to confirm the merge process

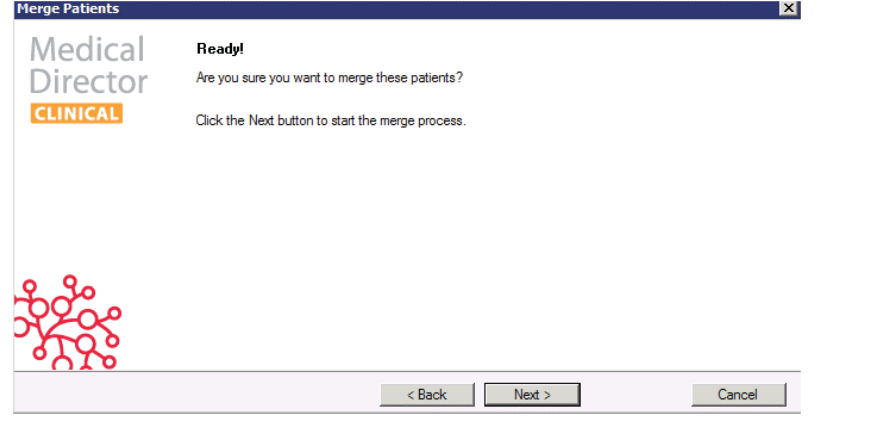

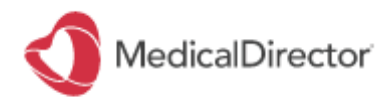

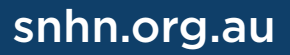

# MD DATA CLEANSING GUIDE

### Quality Improvement Program

### 3. How to record allergies

1. In patient file, double click Allergies & Adverse reactions white box (as outlined)

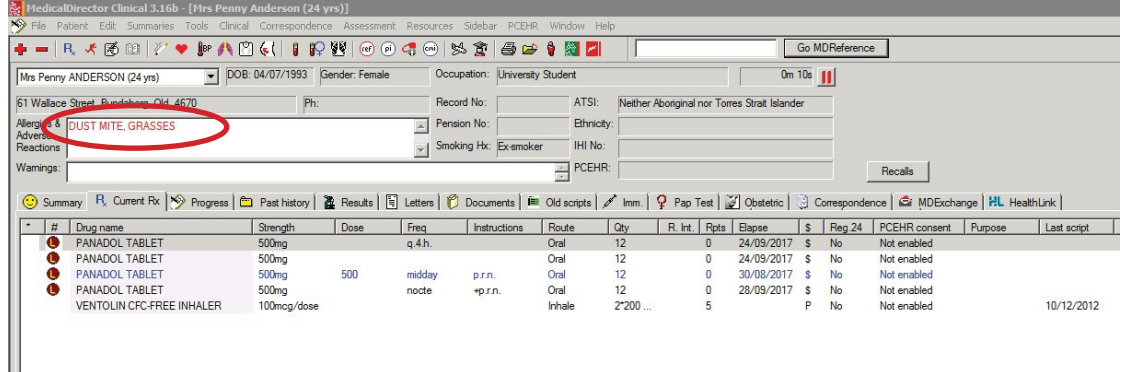

2. If the patient has No Known Allergies/Adverse Reactions click on this box and click Save.

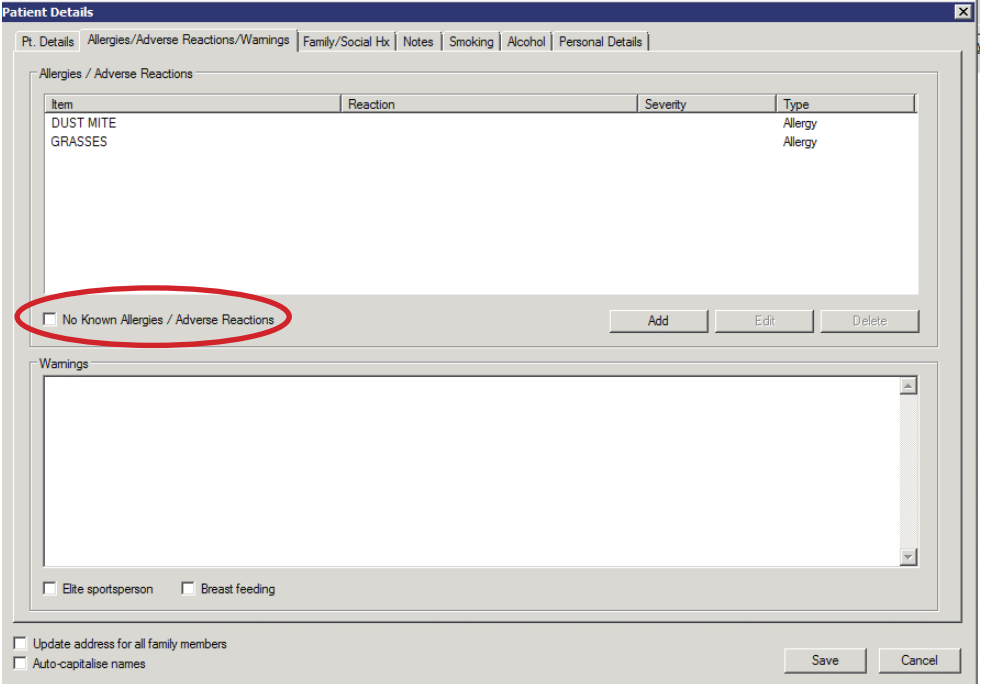

3. If the patient has a known allergy, select Add to record the patient allergies. Select allergy from coded list and fill in Nature of Reaction, Reason Type and Severity. Click OK & Save. Repeat this step if the patient has multiple allergies.

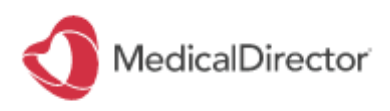

# MD DATA CLEANSING GUIDE

### Quality Improvement Program

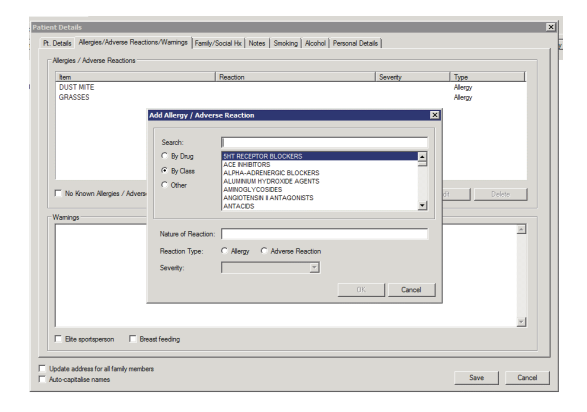

### 4. How to Record Height, Weight, Waist and Blood Pressure

1. Open patient file and select the scales icon

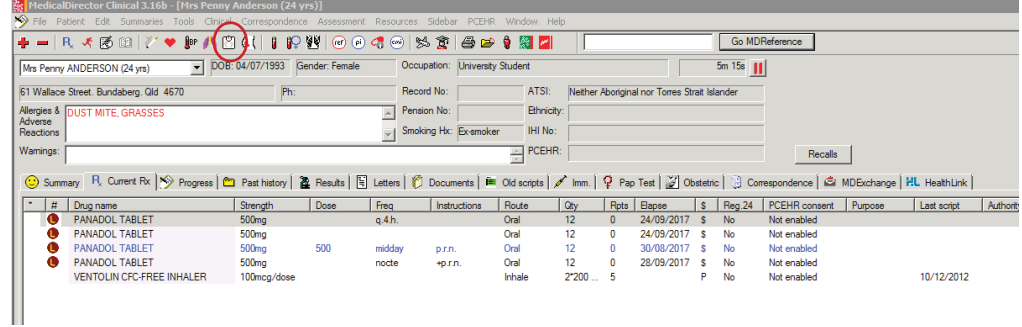

2. Fill in patient's Height, Weight & Waist measurements

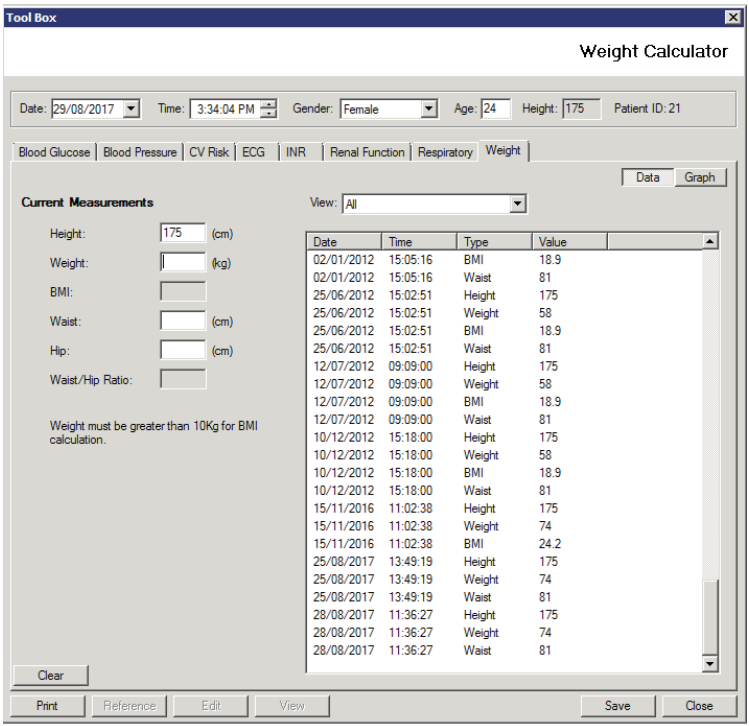

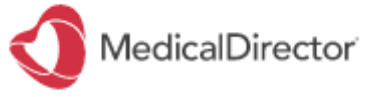

### snhn.org.au

3. Click on Blood Pressure tab to enter BP and click Save

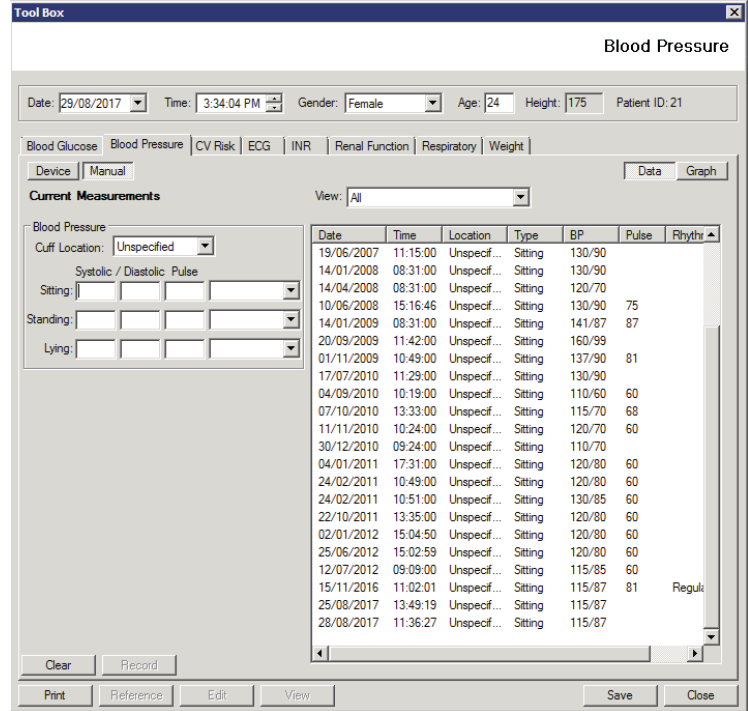

### 5. To add in a coded diagnosis in Past History

- 1. Open patient file and select Past History and + to add
- 2. Search condition and select from the list. Click OK

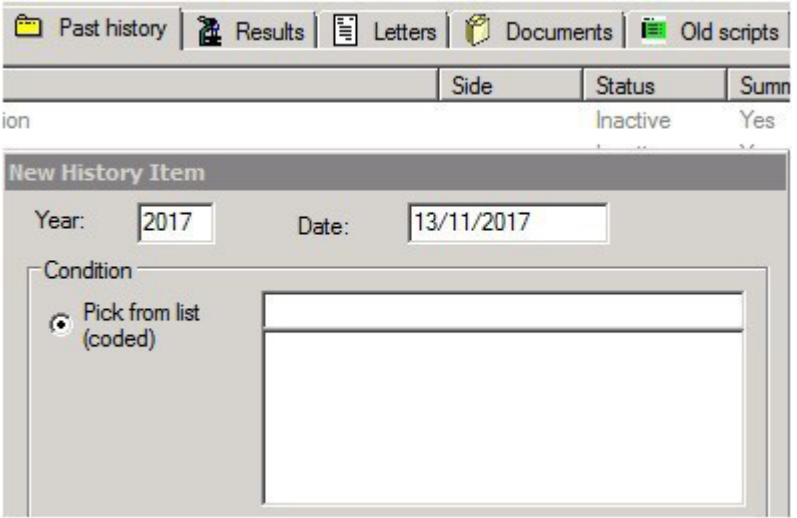

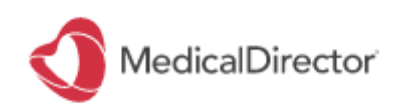

### snhn.org.au

#### TO ADD A CODED DIAGNOSIS WHEN ADDING A PRESCRIBED MEDICATION

- 1. Open patient file
- 2. Add a prescribed medication suing Current Rx tab Fill in details
- 3. The last step will request Enter reason for medication
- 4. Enter first few letters in Pick from list (coded) and select from the options.
- 5. Tick Save in past medical history-Unless condition is in existing past history (green box below) to avoid double up
- 6. Tick Save as reason for contact-if applicable
- 7. Click Ok
- 8.

Note: In cases where the condition you've searched is not on the list, select the condition that is the closest match and use the comment section to fill in the details. As seen below

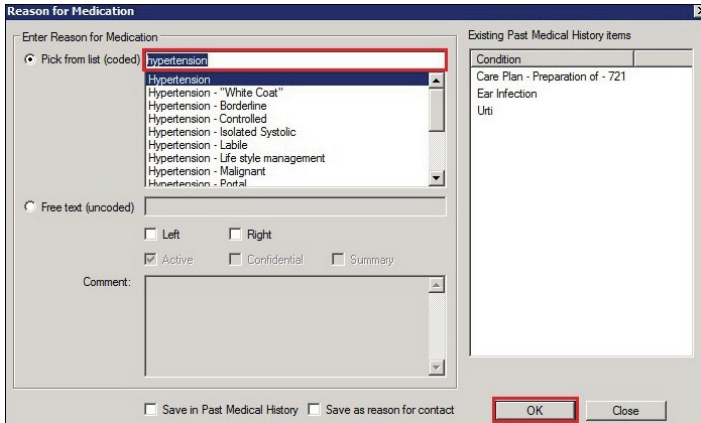

#### HOW TO AVOID DUPLICATE CONDITIONS IN PAST HISTORY WHEN PRESCRIBING MEDICATIONS:

- 1. Main screen, Tools and select Options from dropdown
- 2. Select Prescribing tab
- 3. Untick Save in the past medical history and preselect Save as reason for contact. Click Save.

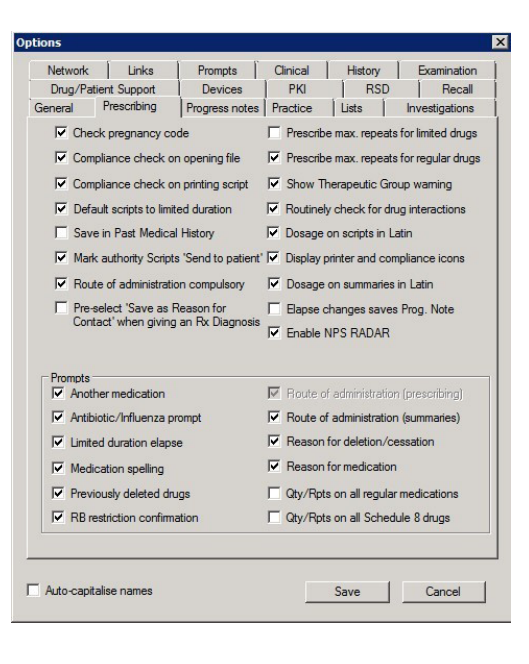

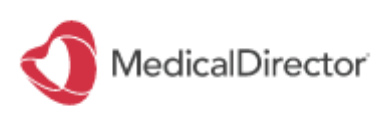

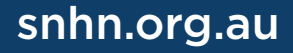